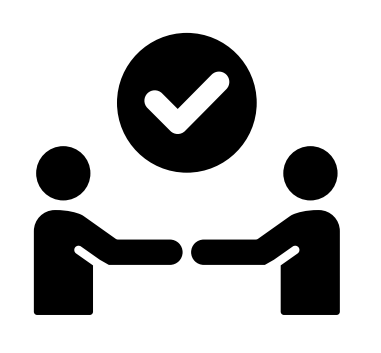

# **Guia Solicitação Anuência**

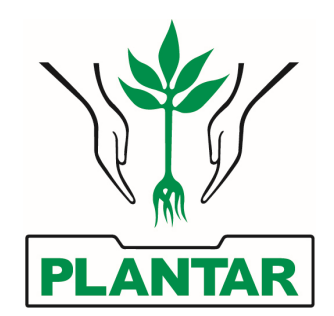

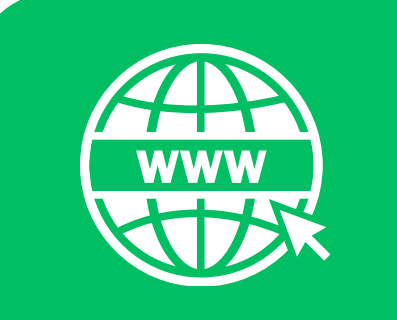

www.grupoplantar.com.br

Na parte superior, selecione a opção "serviços" e, logo em seguida, selecione a opção "Requisição de Anuência".

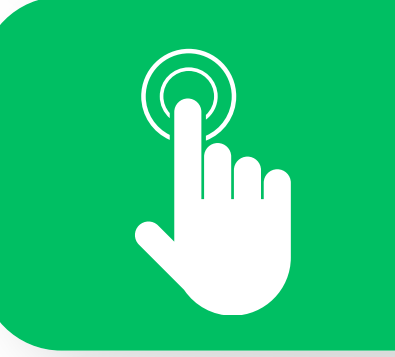

### **Acesse o site do Grupo Plantar**

### **Acesse a opção Fundiário**

Selecione a opção "Fundiário - Solicitação Concessão de Anuências à Terceiros (DRL). Clique no botão "Solicitar".

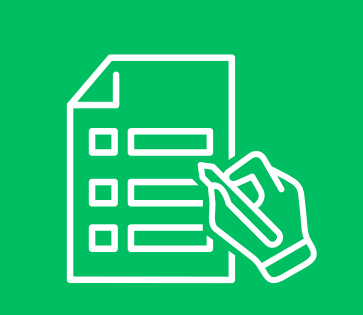

### **Preencha as informações solicitadas**

Faça o preenchimento das informações solicitadas no formulário. Todas as informações destacadas com asterisco (\*) são obrigatórias. Atenção! O requerente é quem solicita a anuência. Pode ser o proprietário do imóvel ou algum procurador (Consultor).

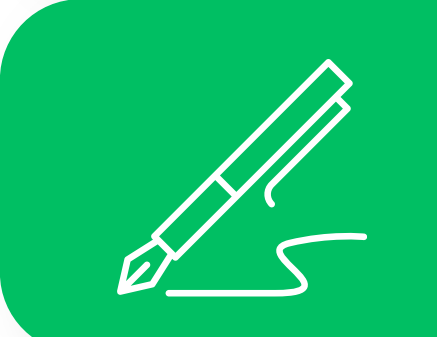

### **Identifique o tipo de assinatura**

Selecione/Escolha o tipo de assinatura que deseja obter do Grupo Plantar. Se eletrônica, os documentos serão assinados e devolvidos digitalmente ao interessado. Se manual, os documentos serão assinados à punho pelos representantes do Grupo.

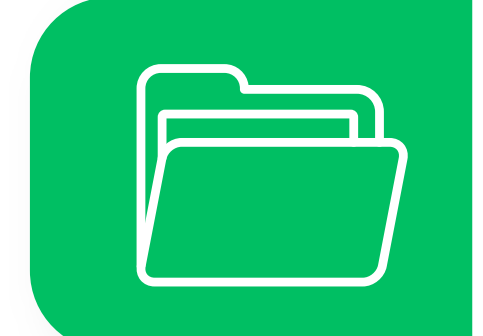

### **Anexe os arquivos a serem assinados**

Anexe os documentos (peças técnicas) a serem assinados, fazendo upload dos arquivos. As peças técnicas devem ser enviadas em Shapefile, arquivo \*dwg e também em kml.

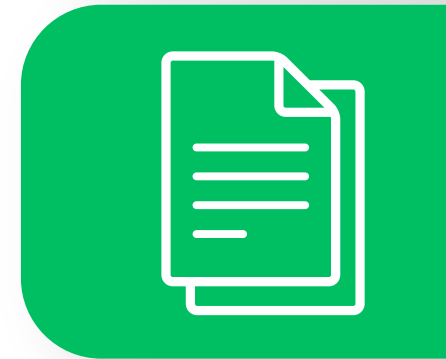

### **Informe se enviará arquivos físicos**

Informe se os arquivos anexados no passo anterior serão também encaminhados fisicamente ao Grupo Plantar. Caso positivo, serão assinados à punho, ficando à disposição do interessado para retirada. Caso negativo, a assinatura será eletrônica.

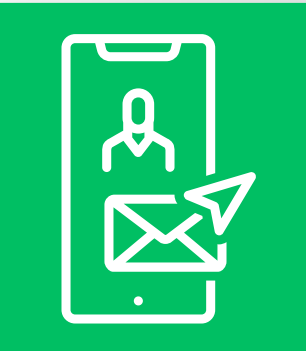

### **Envie a solicitação**

Clique no botão "Enviar solicitação". Você receberá um email com o número do protocolo do pedido. Qualquer necessidade, utilize o protocolo para obter informações.

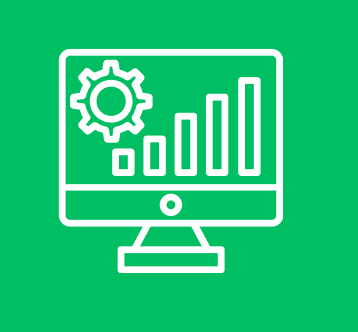

### **Análise Técnica**

A solicitação será analisada pelo Grupo Plantar. Havendo inconformidades, o interessado será informado para corrigilas. Estando correto, a empresa realizará a assinatura dos documentos.

### **Dúvidas**

## **Guia Solicitação Anuência**

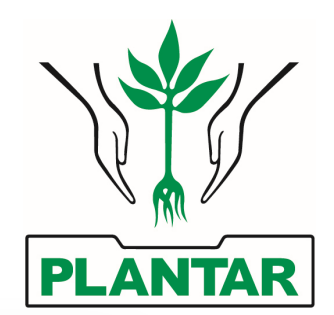

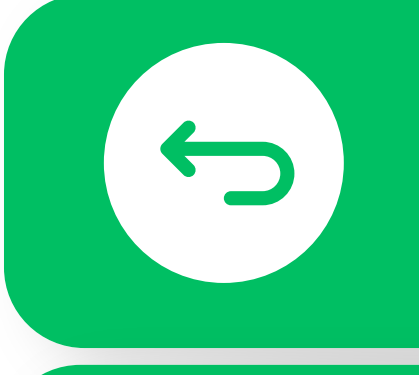

### **Devolução dos documentos**

Caso o interessado tenha optado pela assinatura eletrônica, os documentos serão devolvidos através do email indicado no formulário. Caso a opção tenha sido pela assinatura manual, os documentos ficarão à disposição do interessado para retirada na sede da empresa.

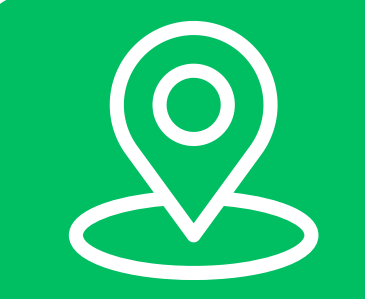

### **Endereço para retirada dos documentos**

### **Roteiro de Acesso**

### **Retirada dos documentos**

Encontrando-se na sede da empresa, dirija-se ao prédio 02, setor de logística, informando o tipo de solicitação, o nome do requerente, o número do protocolo (pedido) e faça a retirada dos documentos.

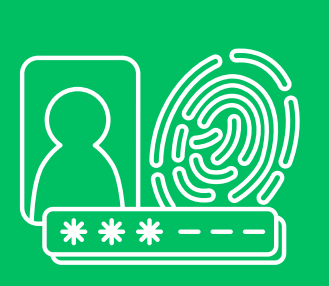

### **Reconhecimento das firmas**

O reconhecimento das firmas é feito pelo próprio interessado e poderá ser realizado no 2º Tabelionatos de Notas de Curvelo.

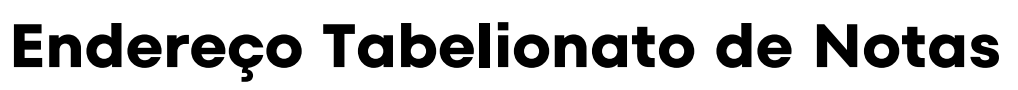

### **Endereço para envio dos documentos físicos**

Entre em contato pelos e-mails ou telefones abaixo:

- gesam@grupoplantar.com.br
- topografia@grupoplantar.com.br
- 31) 3290-4129

Fazenda Buenos Aires II e Outras - Rod. BR 135, Km 633, zona rural - Cidade de Curvelo - Minas Gerais. CEP 35796- 700

Partindo de Curvelo à Belo Horizonte pela Rod. 135, no Km 633, ao avistar a Fábrica America Medical, vire à direita e acesse a estrada de chão (2ª entrada, tendo por referência a Fábrica). Siga sempre em frente pela estrada principal até avistar a sede da empresa, que estará à frente da estrada.

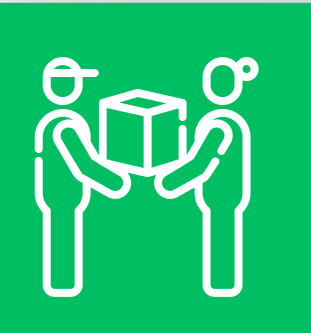

2º Tabelionato de Notas de Curvelo

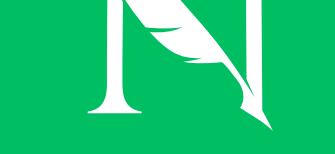

Av. Dom Pedro II, 615, sala 04 Centro

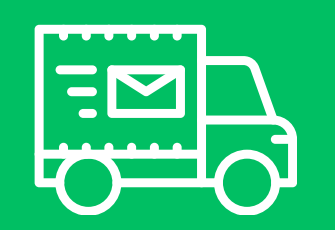

Plantar S.A - Fazenda Buenos Aires II e Outras - Rod. BR 135, Km 633, Caixa Postal 32 - zona rural - Cidade de Curvelo - Minas Gerais - CEP: 35796-700.

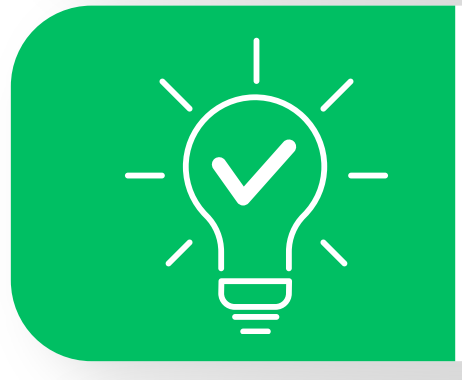

Sempre que o interessado optar pela assinatura manual, além do envio eletrônico dos documentos através do formulário, os documentos também devem ser enviados fisicamente ao Grupo Plantar. Recomendamos que o envio seja feito somente após a análise dos documentos enviados de forma eletrônica, pois pode haver correções a serem feitas pelo interessado.

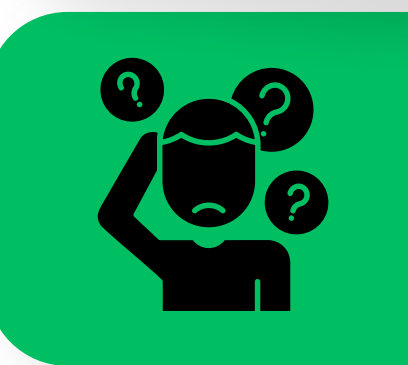

#### **Dica Importante**